# 博雅研究生管理信息系统

# 查看选课名单、录入成绩流程

# 一、登录及完善信息

### **1.** 登录

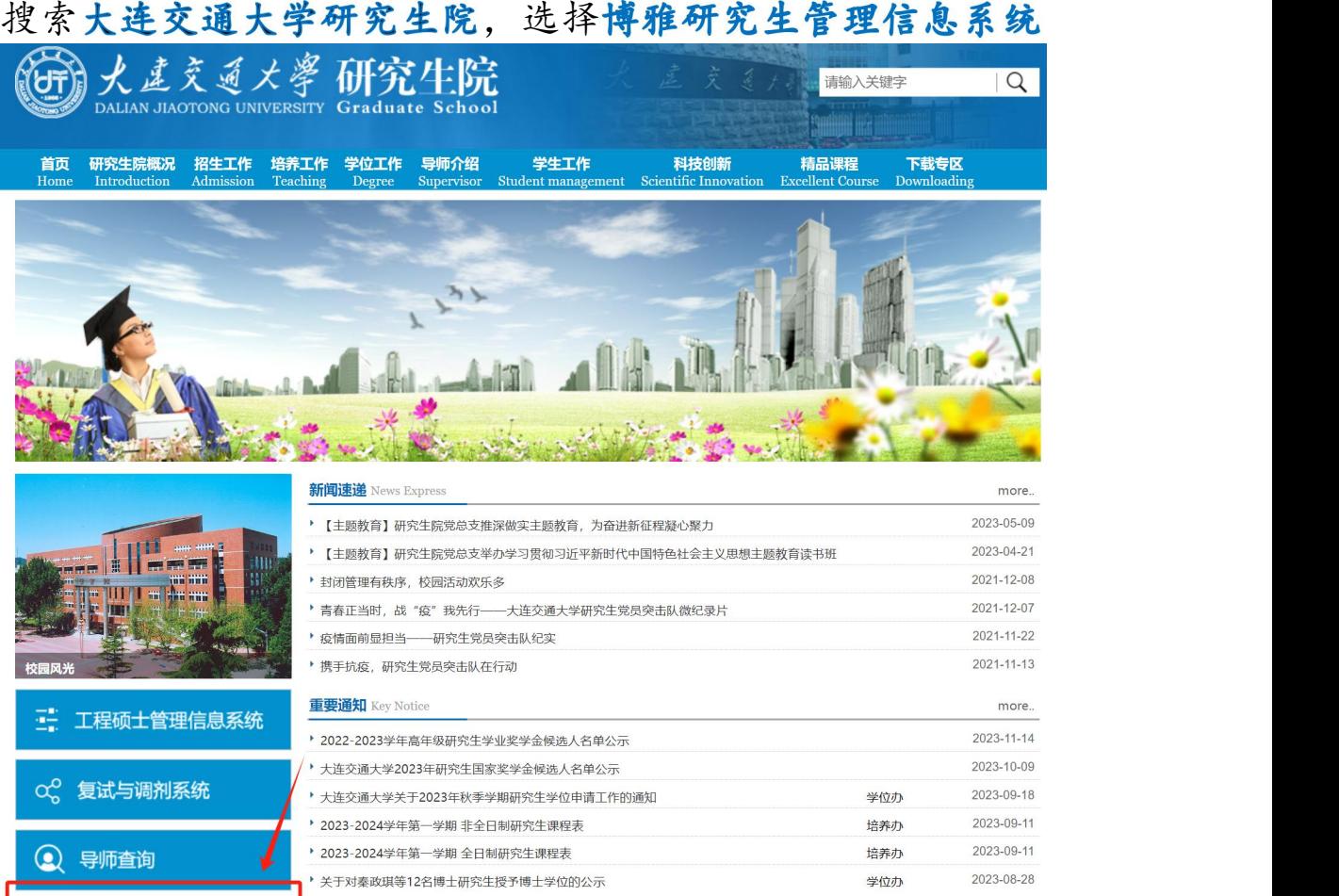

点击右上角登录

日2 博雅研究生管理信息系统

文件规定 De

中央宣传部 教育部联合印发诵知

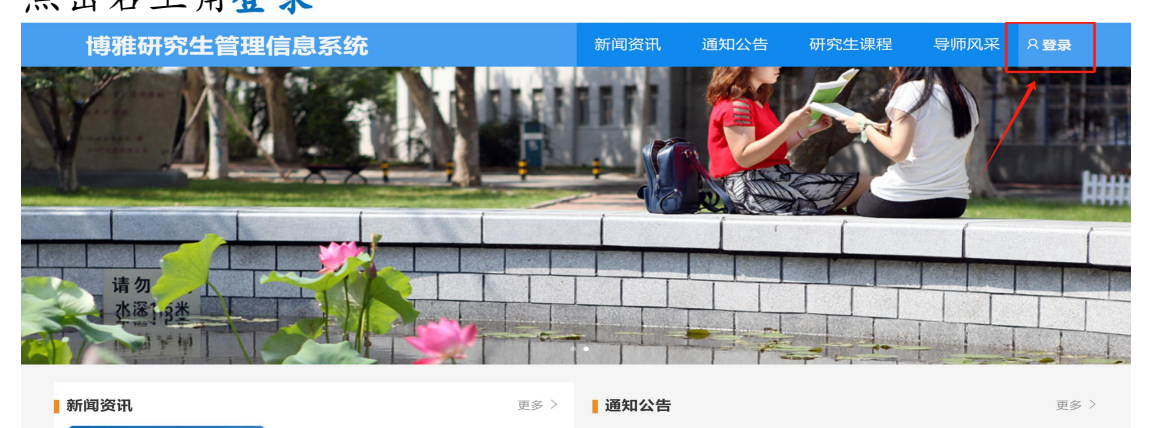

全球视野·研究生国际交流系列讲座 (一)

▶ 大交大发[2017]71号 关于印发《大连交通大学研究生学业管理及成绩考核办法》的通知 ▶ 大交大发[2013]36号关于印发《大连交通大学学位论文作假行为处理办法实施细则》的通知

more. 2023-09-25

2023-09-25

2020-10-04

任选一种方式登录即可:

- (1) 选择机构账号登录, 账号为工号, 初始密码为: cxwfw@1993。
- (2)已经关联过手机号的老师可以选择手机验证码登陆。
- (3)使用学习通app扫码登陆。

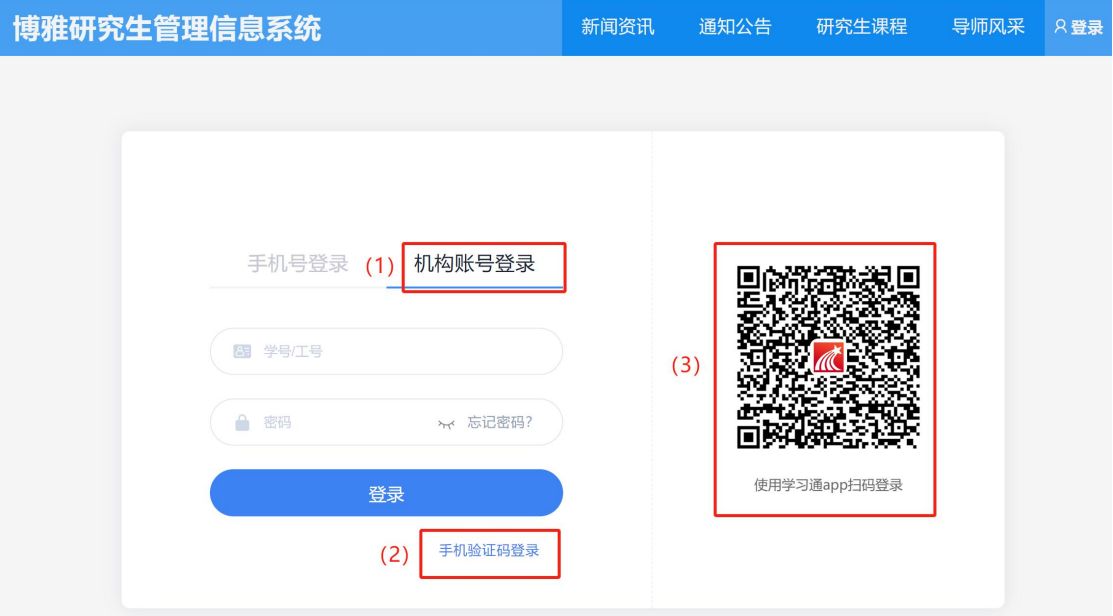

#### **2.** 完善个人信息

登录成功后,鼠标放置页面右上角姓名位置会出现下拉框, 选择进入空间。

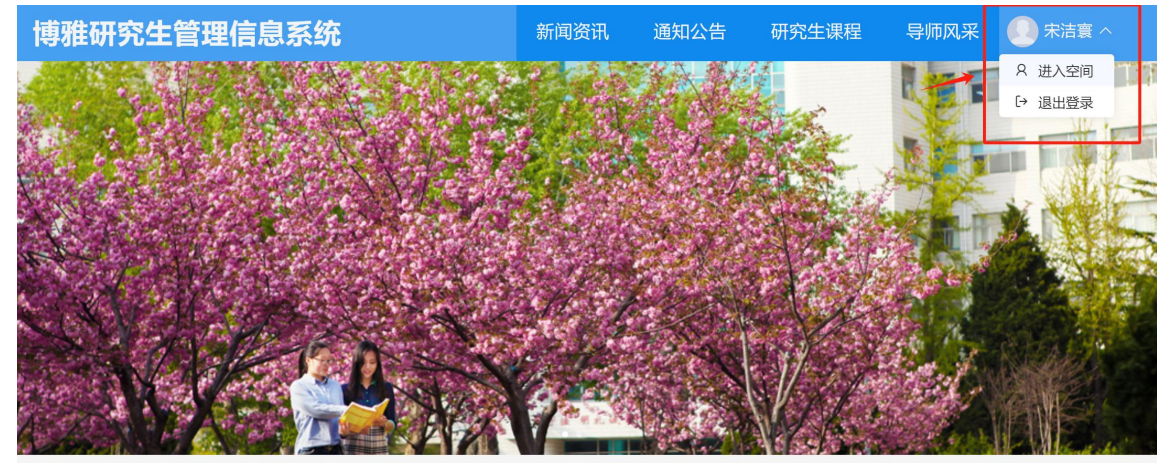

#### 进入个人空间后,鼠标放置页面右上角姓名位置会出现下 拉框,选择账号管理。

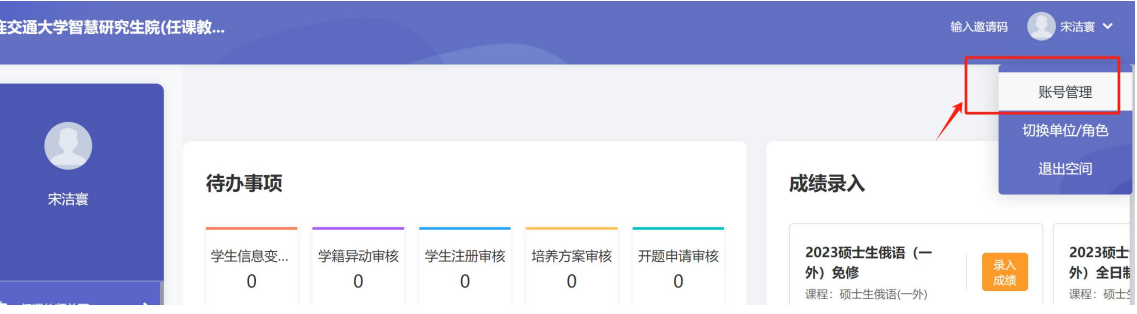

# **3.** 添加单位

进入账号管理页面,在基本资料中点击添加单位,输入: 147161,选择大连交通大学智慧研究生院。

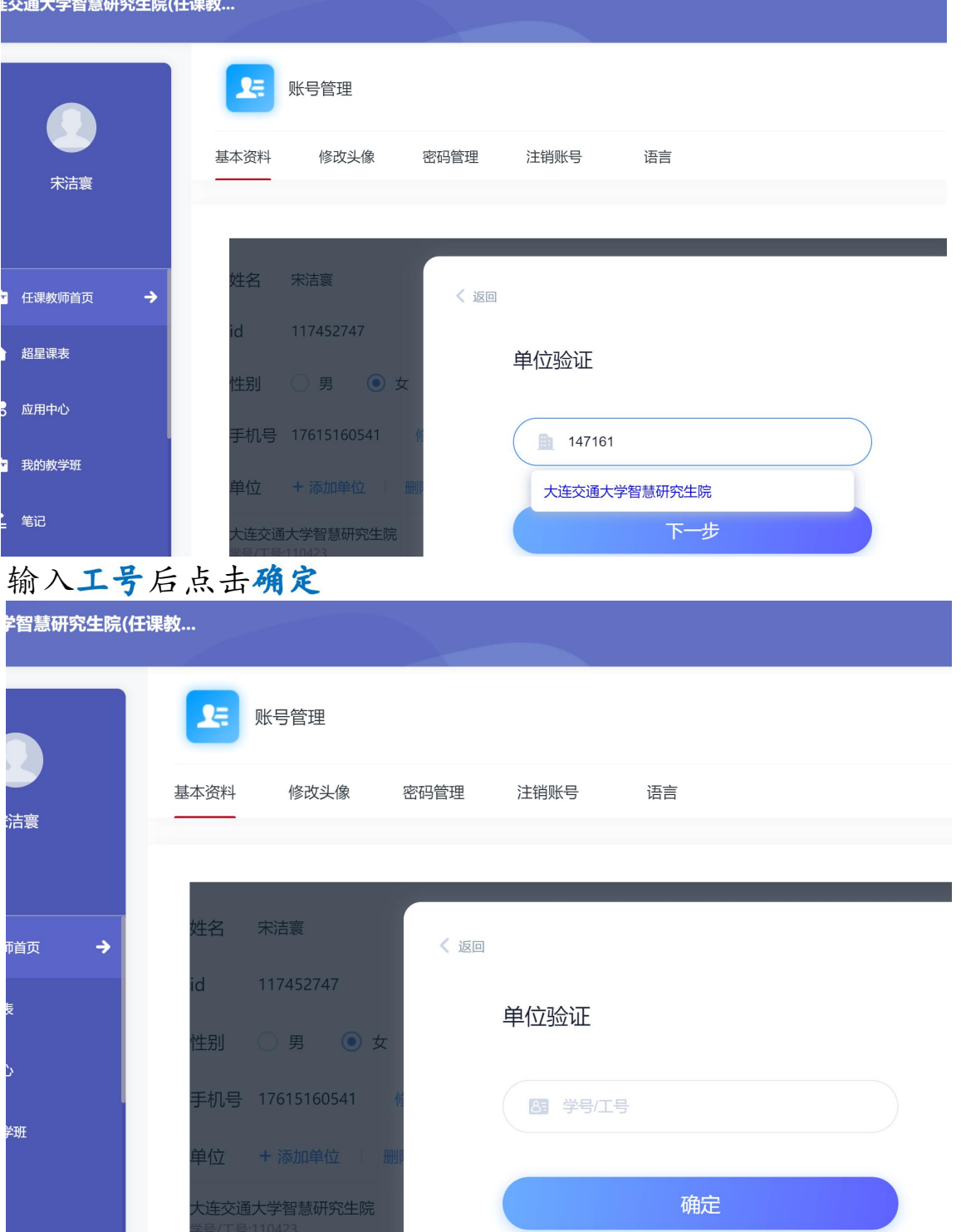

#### **4.** 修改账号信息及密码

可在账号管理页面进行账号基本资料编辑、手机号修改、头 像修改、密码修改等操作。

![](_page_3_Picture_16.jpeg)

### 二、查看选课学生名单

#### **1.**切换角色

在下拉框中选择切换单位/角色

![](_page_4_Picture_3.jpeg)

#### 击下载。

![](_page_4_Picture_114.jpeg)

# 三、成绩录入

#### **1.**成绩录入 入口

任选一种方式进入成绩录入界面即可 (1)直接点击相应课程,进入成绩录入界面。

——<br>大连交通大学智慧研究生院(任课教... 输入邀请码 第二 ■ 帮助手册  $\bullet$ 成绩录入 待办事项 宋洁寰 2023硕士生俄语(一<br>外)免修<br><sup>课程:硕士生俄语(一外)</sup> 2023硕士生英语(一<br>外)全日制免修<br>课程: 硕士生英语(一外) 学生信息变... 学籍异动审核 学生注册审核 培养方案审核 开题申请审核 录入 录入  $\overline{0}$  $\mathbf{0}$  $\overline{0}$  $\overline{0}$  $\overline{0}$ ● 消息 中期申请审核 预答辩申请... 答辩申请审核 学位申请审核 师生互选审核 28 小组 2023硕士生英语(一<br>外)非全日制免修  $\overline{0}$  $\pmb{0}$  $\mathbf 0$  $\mathbf{0}$  $\overline{0}$ 课程:硕士生英语(一外)  $\bullet$   $\overline{z}$ 论文提交审核 论文题目变... 毕业生基本... 28 通讯录  $\overline{0}$  $\overline{0}$ (2) 左侧菜单栏,选择成绩录入选项。 大连交通大学智慧研究生院(任课教.. 成绩录入 待办事项 宋洁寰 2023硕士生俄语 (一 学生信息变... 学籍异动审核 学生注册审核 培养方案审核 开题申请审核 外)免修  $\mathbf 0$  $\mathbf 0$  $\mathsf{O}\xspace$  $\mathbf 0$  $\pmb{0}$ <del>л / хл</del><br>课程:硕士生俄语(一外) ● 消息 中期申请审核 预答辩申请... 答辩申请审核 学位申请审核 师生互选审核 28 小组 2023硕士生英语(一  $\Omega$  $\overline{0}$  $\overline{0}$  $\overline{0}$  $\overline{0}$ 外) 非全日制免修 录入 课程:硕士生英语(一外) △ 云盘 论文提交审核 论文题目变... 毕业生基本... 图 通讯录  $\overline{0}$  $\overline{0}$  $\overline{0}$ ■ 题库管理 2 收件箱 导师潾选 ■ 试卷管理 ■ 考试管理 暂无数据 ■ 下载中心 ■ 成绩录入

### **2.**设置成绩类型

![](_page_5_Picture_174.jpeg)

# 任课教师可以根据课程情况,进行编辑。

![](_page_6_Picture_22.jpeg)

# **3.**录入成绩

任选一种方式录入即可

(1)直接录入

![](_page_6_Picture_23.jpeg)

![](_page_7_Picture_24.jpeg)

# 特别提示:如果想在成绩录入界面修改成绩类型配置,可以 点击成绩录入退回到上一步,然后重新编辑。

![](_page_7_Picture_25.jpeg)

# **4.**提交成绩

先进行电子签名,然后选择提交。

![](_page_7_Picture_26.jpeg)